# **Übersicht eSteuerKonto**

## **Kontoübersicht**

## Anzeige sämtlicher Steuerkonto:

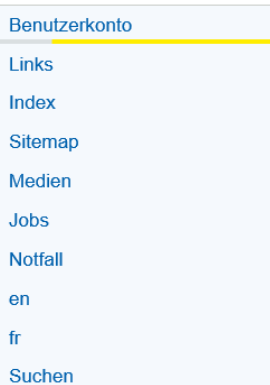

#### Benutzerkonto

Benutzerkonto

Willkommen auf Ihrem Benutzerkonto in unserem eGovCenter. Sie sind nun angemeldet und profitieren von Erleichterungen bei der Nutzung unserer Online-Dienstleistungen. Wählen Sie wie gewohnt in den Navigationsrubriken die gewünschte Leistung.

(Abmelden)

Unter "MyServices" können Sie jederzeit frühere und laufende Online-Geschäfte einsehen. Bitte<br>aktualisieren Sie bei Bedarf Ihre Adressangaben.

#### Profilverwaltung eSteuerKonto

#### Kontoübersicht ESR-Abonnement Einzahlungsschein generieren Zahlungsabkommen

Betragssuche Auszahlungskonto Deregistrierung O Alle O Offen Aktualisieren

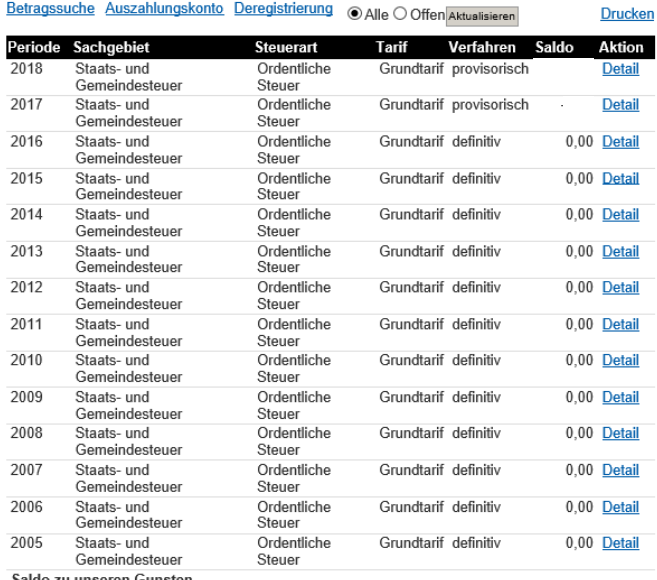

Saldo zu unseren Gunsten

Durch das Anwählen von "Detail" können die einzelnen Buchungen im ausgewählten Steuerjahr eingesehen werden:

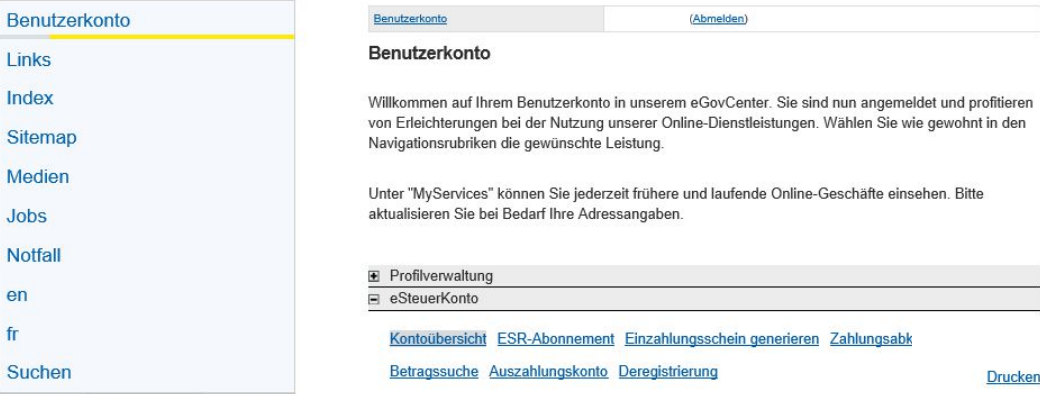

2017 Staats- und Gemeindesteuer Ordentliche Steuer provisorisch

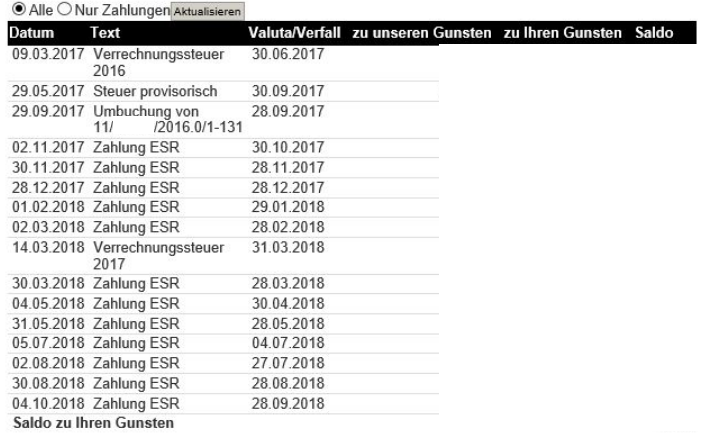

powered by : nest

Drucken

# **ESR-Abonnement**

Bestellung einer gewissen Anzahl leerer Einzahlungsscheine für die aktuelle Steuerperiode:

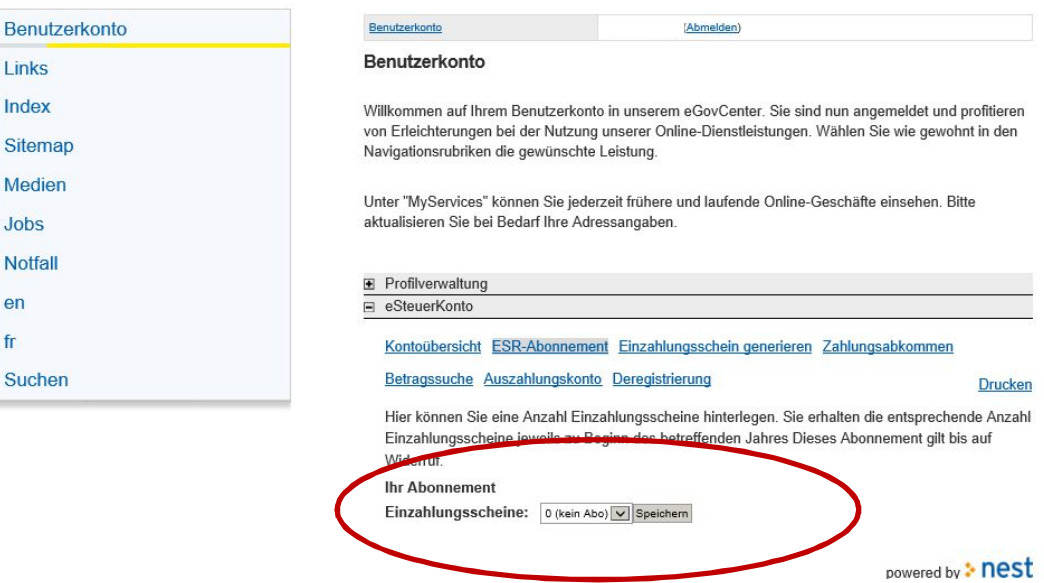

## Einzahlungsscheine generieren

Anzeige des ESR für ein bestimmtes Steuerjahr - Geeignet für eBanking

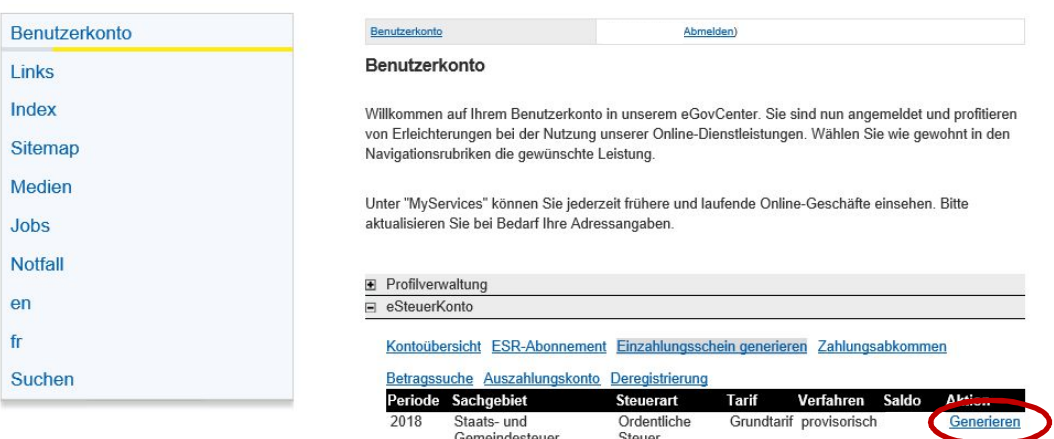

Steuer<br>Ordentliche<br>Steuer 2017 Staats- und Grundtarif provisorisch Generieren Gemeindesteuer Saldo zu unseren Gunsten powered by : nest

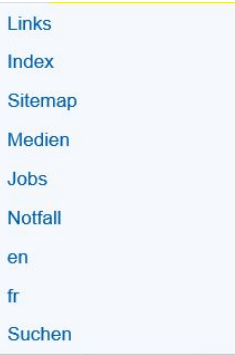

#### Benutzerkonto

Willkommen auf Ihrem Benutzerkonto in unserem eGovCenter. Sie sind nun angemeldet und profitieren von Erleichterungen bei der Nutzung unserer Online-Dienstleistungen. Wählen Sie wie gewohnt in den<br>Navigationsrubriken die gewünschte Leistung.

Unter "MyServices" können Sie jederzeit frühere und laufende Online-Geschäfte einsehen. Bitte aktualisieren Sie bei Bedarf Ihre Adressangaben.

#### Profilverwaltung □ eSteuerKonto

#### Kontoübersicht ESR-Abonnement Einzahlungsschein generieren Zahlungsabkommen

Betragssuche Auszahlungskonto Deregistrierung<br>Hier können Sie die Referenz-Nr. für die Bezahlung über eBanking kopieren.

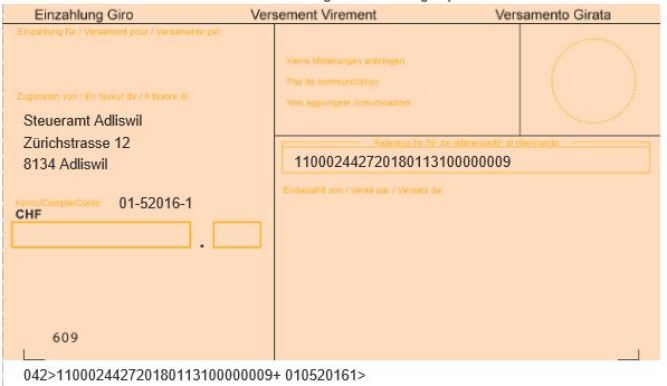

## Zahlungsabkommen

In einfachen Fällen können Sie eine Ratenvereinbarung erfassen. Sollte dies nicht möglich sein, müssen Sie sich mit dem Steueramt in Verbindung setzten und einen Ratenplan vereinbaren. Beachten Sie, dass kein Anspruch auf Ratenzahlung besteht und dass die Schlussrechnung innert 30 Tagen nach Zustellung fällig wird. Eine Ratenzahlung hat allenfalls Verzugszinsen zur Folge. Hier können Sie ein Zahlungsabkommen für die Bezahlung der Steuerrechnung generieren. Dies ist möglich für die laufende Steuerperiode und / oder für noch offene Vorjahre. Kürzlich erfolgte Zahlungen sind möglicherweise noch nicht berücksichtigt.

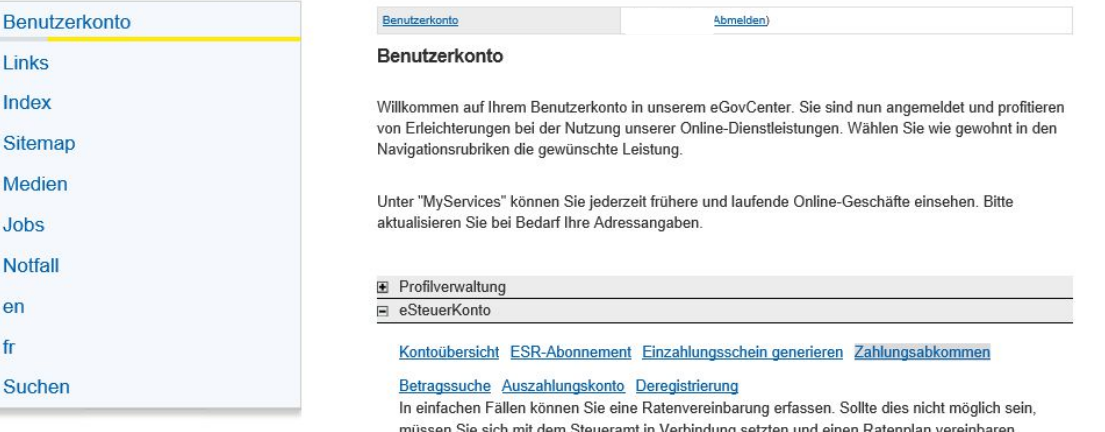

Beachten Sie, dass kein Anspruch auf Ratenzahlung besteht und dass die Schlussrechnung innert 30 Tagen nach Zustellung fällig wird. Eine Ratenzahlung hat allenfalls Verzugszinsen zur Folge. Hier können Sie ein Zahlungsabkommen für die Bezahlung der Steuerrechnung generieren. Dies ist möglich für die laufende Steuerperiode und / oder für noch offene Vorjahre. Kürzlich erfolgte Zahlungen sind möglicherweise noch nicht berücksichtigt.

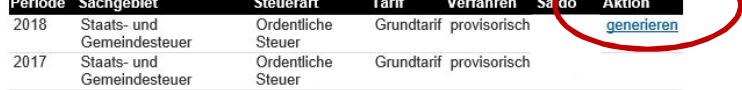

powered by : nest

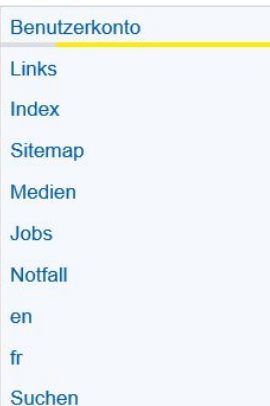

### Benutzerkonto Benutzerkonto

Willkommen auf Ihrem Benutzerkonto in unserem eGovCenter. Sie sind nun angemeldet und profitieren von Erleichterungen bei der Nutzung unserer Online-Dienstleistungen. Wählen Sie wie gewohnt in den Navigationsrubriken die gewünschte Leistung.

(Abmelden

Unter "MyServices" können Sie jederzeit frühere und laufende Online-Geschäfte einsehen. Bitte aktualisieren Sie bei Bedarf Ihre Adressangaben

#### Profilverwaltung

□ eSteuerKonto

#### Kontoübersicht ESR-Abonnement Einzahlungsschein generieren Zahlungsabkommen

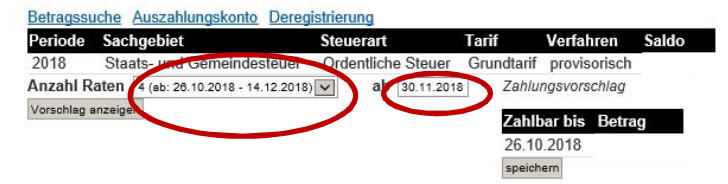

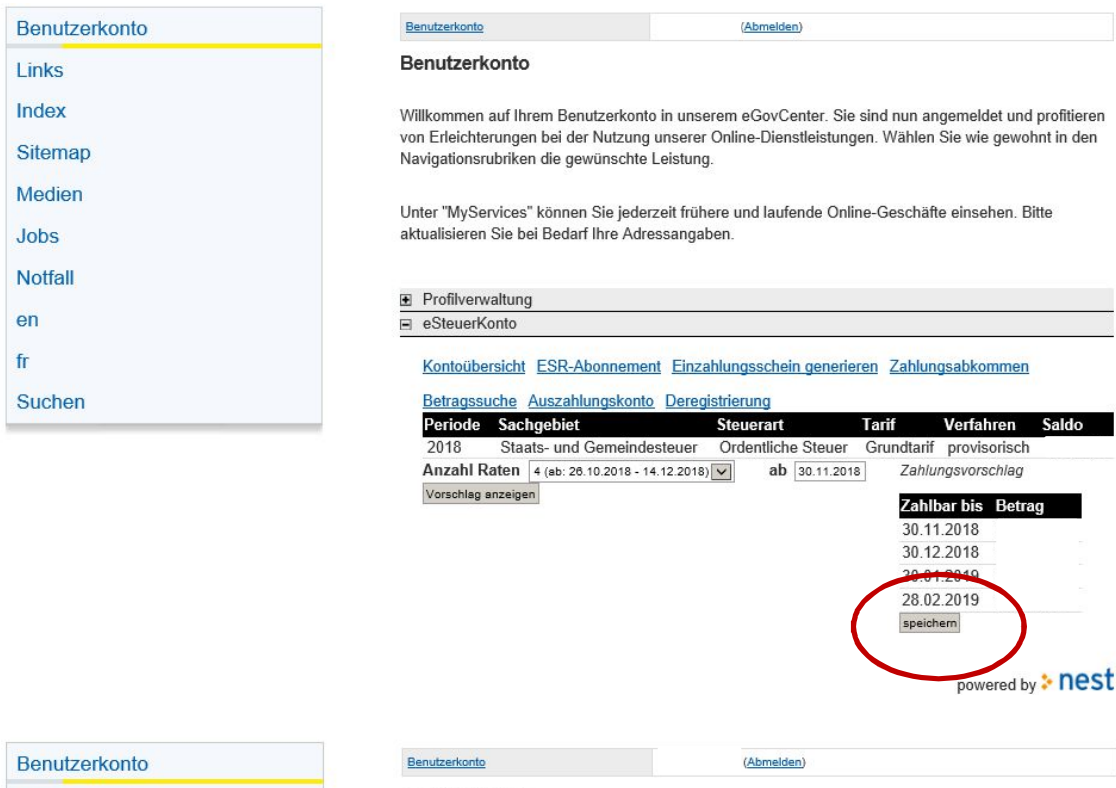

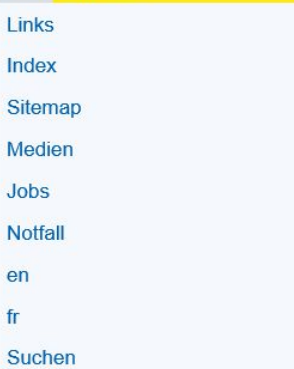

#### Benutzerkonto

Willkommen auf Ihrem Benutzerkonto in unserem eGovCenter. Sie sind nun angemeldet und profitieren<br>von Erleichterungen bei der Nutzung unserer Online-Dienstleistungen. Wählen Sie wie gewohnt in den<br>Navigationsrubriken die g

Unter "MyServices" können Sie jederzeit frühere und laufende Online-Geschäfte einsehen. Bitte<br>aktualisieren Sie bei Bedarf Ihre Adressangaben.

#### Profilverwaltung  $\equiv$  eSteuerKonto

## Kontoübersicht ESR-Abonnement Einzahlungsschein generieren Zahlungsabkommen

Betragssuche Auszahlungskonto Deregistrierung

Bestätigung

Periode Sachgebiet Tarif Verfahren Steuerart Saldo 2018 Staats- und Gemeindesteuer Ordentliche Steuer Grundtarif provisorisch Zahlungstermine

> **Zahlbar bis Betrag**<br>30.11.2018<br>30.12.2018 30.01.2019 28.02.2019

## **Betragssuche**

Suche nach von Ihnen vorgegebenen Beträgen:

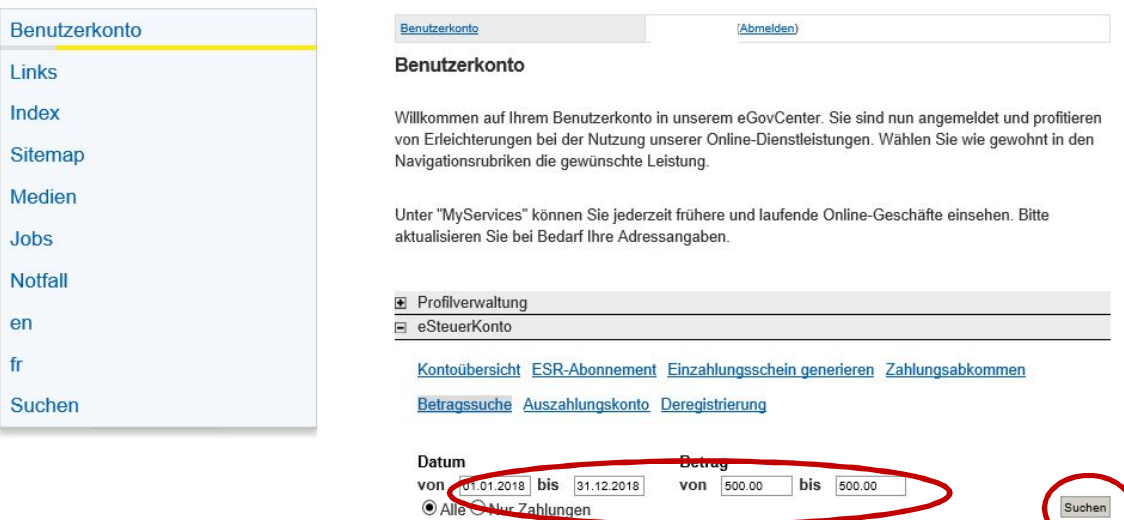

r Zahlungen

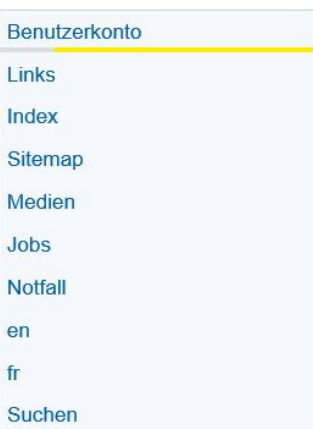

## Benutzerkonto

### Benutzerkonto

Willkommen auf Ihrem Benutzerkonto in unserem eGovCenter. Sie sind nun angemeldet und profitieren von Erleichterungen bei der Nutzung unserer Online-Dienstleistungen. Wählen Sie wie gewohnt in den Navigationsrubriken die gewünschte Leistung.

von 500.00 bis 500.00

Abmelden)

Unter "MyServices" können Sie jederzeit frühere und laufende Online-Geschäfte einsehen. Bitte aktualisieren Sie bei Bedarf Ihre Adressangaben.

### Profilverwaltung  $\equiv$  eSteuerKonto

Kontoübersicht ESR-Abonnement Einzahlungsschein generieren Zahlungsabkommen

### Betragssuche Auszahlungskonto Deregistrierung

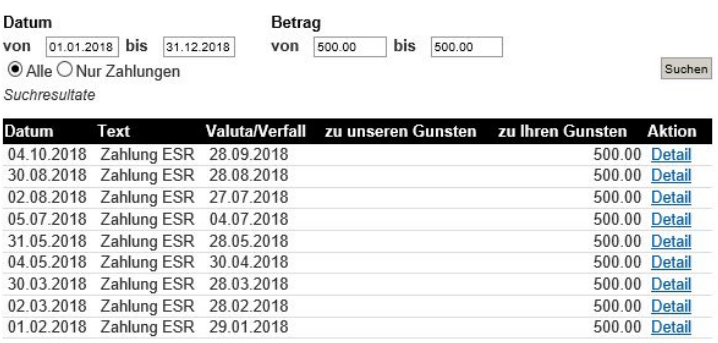

powered by : nest

500.00 Detail 500.00 Detail 500.00 Detail

# **Auszahlungskonto**

Anzeige des aktuellen Rückzahlungskontos und Möglichkeit zur Änderung des entsprechenden Kontos:

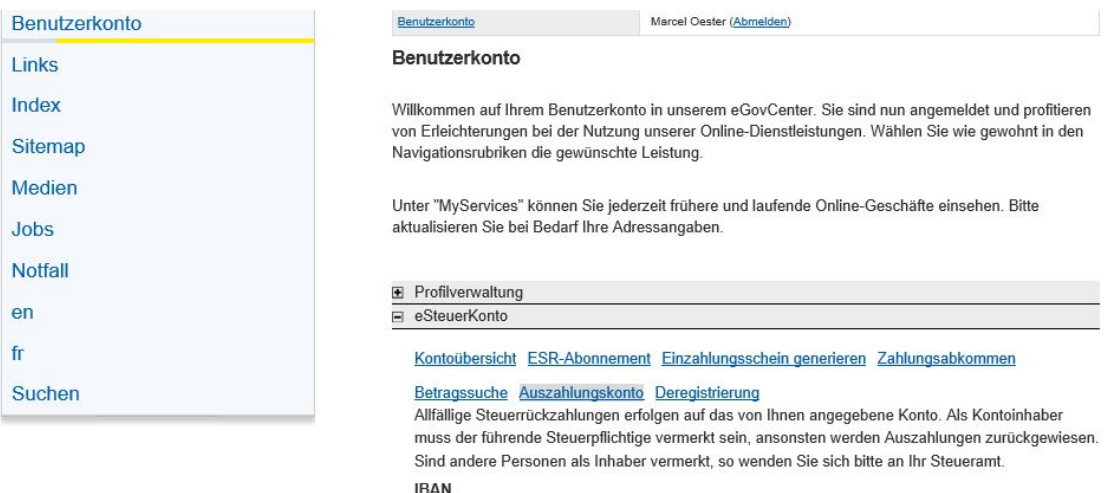

 $CH<sup>2</sup>$ 

Clearing-Nummer

700 Bank

**IBA** Speichern

# **Deregistrierung**

Die Deregistrierung Ihres eSteuerKontos erfolgt unter diesem Punkt:

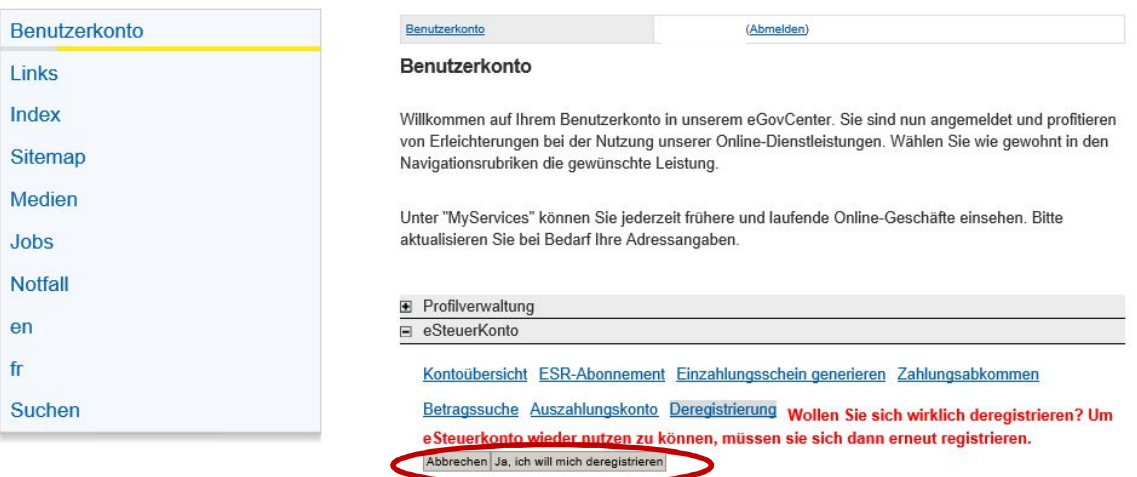

powered by : nest

26. Oktober 2018/OEM